# MONETARY TRANSFER FORM (MTF)

*Revised May 21, 2020*

## **BACKGROUND**

The UCLA Foundation is the giving, receiving and investing arm of the University. It receives contributions made by alumni, friends, private foundations and corporations on behalf of UCLA's many schools, units and departments and disburses the contributions according to the expressed wishes of the donor. The Foundation oversees the donated resources and investment assets which are managed by the nonprofit UCLA Investment Company and actively promotes philanthropy across the campus.

Difference between UCLA Foundation & UC Regent Gifts:

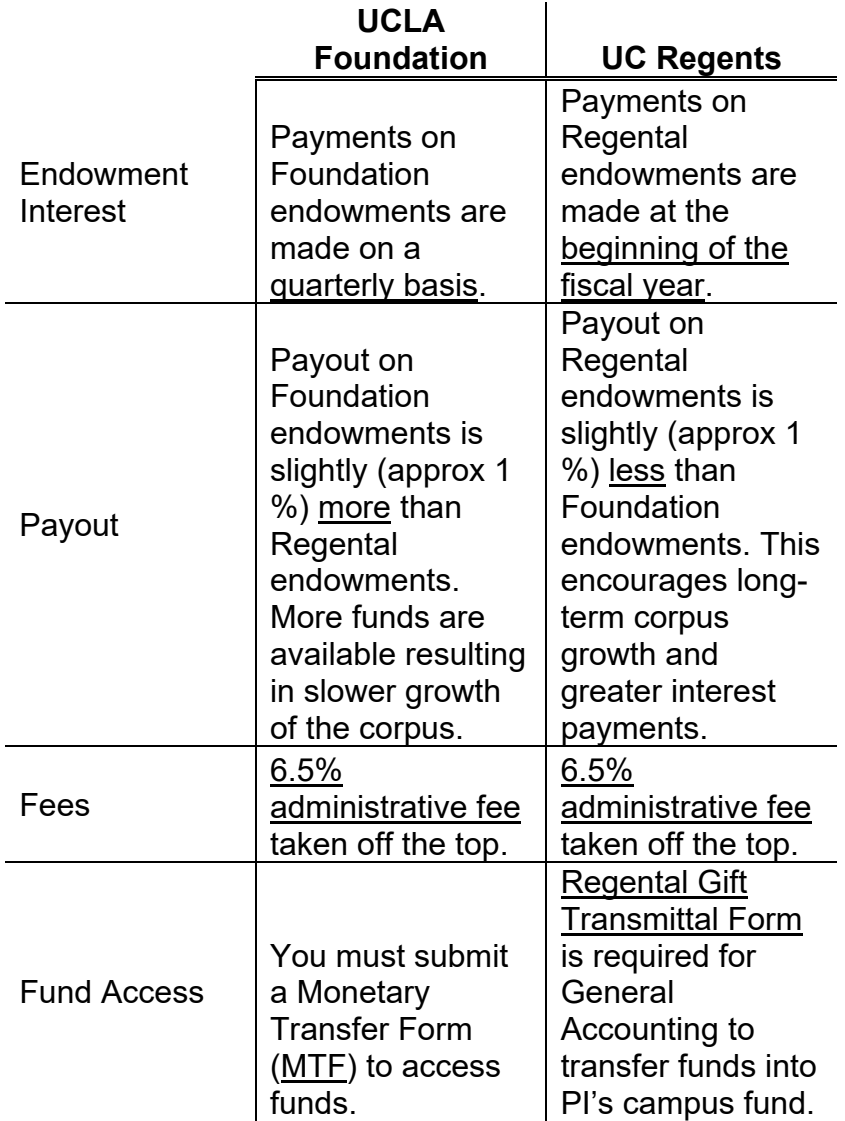

**Monetary Transfer Form (MTF)** Endowments made directly to the UCLA Foundation are not automatically accessible to the PI, unlike Regental Endowments. A MTF is the means by which the department can request the UCLA Foundation to transfer money to The Regents (University) expense account (i.e. 4413xx) in order for a PI to spend according to the Donor's purpose. Each Foundation fund (xxxxxO) is linked to only ONE University gift fund number (i.e. 41234).

# **USER ROLES & ACCESS**

Need one of the 3 login IDs: 1) OASIS, 2) QDB and/or 3) UCLA login

- Reviewer: Reviews and can reject any MTF transaction that is incomplete, incorrect, or unauthorized.
- DSA grants access via [DOM AIS System Access Request Form](https://medschool.ucla.edu/workfiles/Site-ORA/resourcesforPI/AIS-Access-Request-Form.pdf) (#46 & 47) submitted by MSO and approved by CAO.

Preparer: Prepares the MTF.

- 3 step process
	- 1) Review [MTF PowerPoint Training.](http://medschool.ucla.edu/workfiles/Site-ORA/postawardmanual/Monetary-Transfer-of-Funds-(MTF)-System-Training.ppt)
	- 2) Complete [MTF Signup Form.](http://medschool.ucla.edu/workfiles/Site-ORA/postawardforms/MTF-Signup-Sheet.xls)
	- 3) Email Genevieve Lewis [\(glewis@support.ucla.edu\)](mailto:glewis@support.ucla.edu) completed MTF Signup Form and she will notify the DSA & grant preparer access.

# **PROCESSING A MTF**

1. Sign into **MTF Application** using your UCLA Logon ID & password.

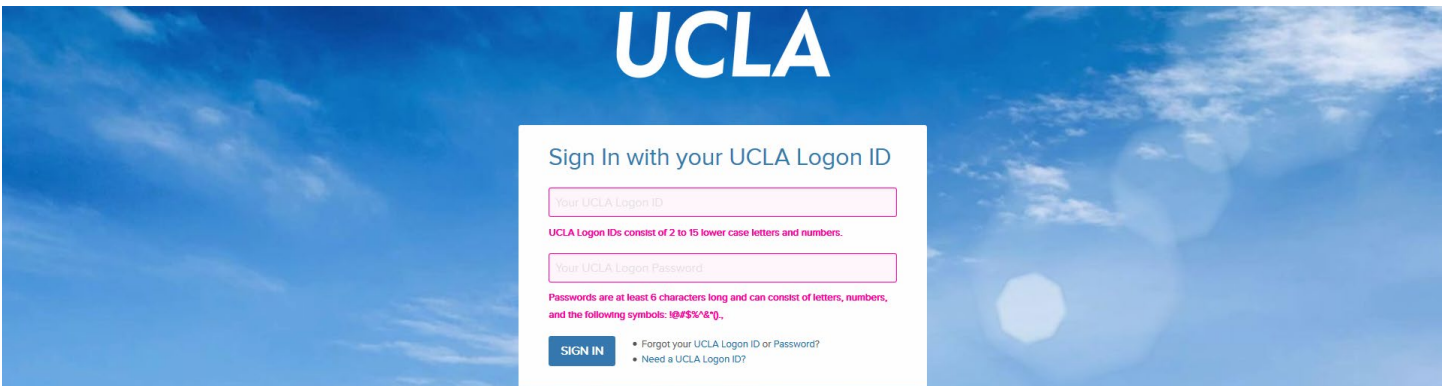

2. Click Prepare MTF Request.

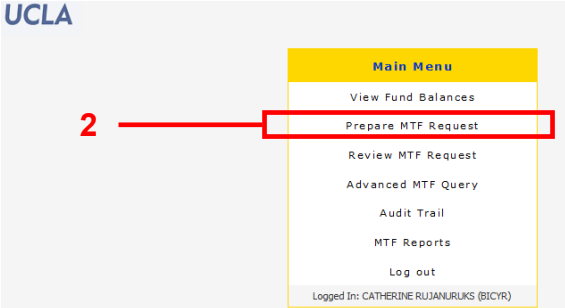

### **Monetary Transfer Form (MTF) System**

The MTF (Monetary Transfer Form) System enables the transfer of money from Funds in The UCLA Foundation,<br>where gifts are made, to Funds at UCLA, where the money is spent at the appropriate unit level of the University In the MTF system, personnel in the University prepare an MTF Request electronically, which must be approved at<br>the Org/Division/Sub-Division/Department level, at which point it goes to The UCLA Foundation for final<br>verifi This system should not be confused with the Transfer of Funds System, which is the University's budgetary

3. Enter Foundation account # (6 digits  $-5$  numbers & 1 letter) OR University fund # (5 digits)  $-$ Click "Go".

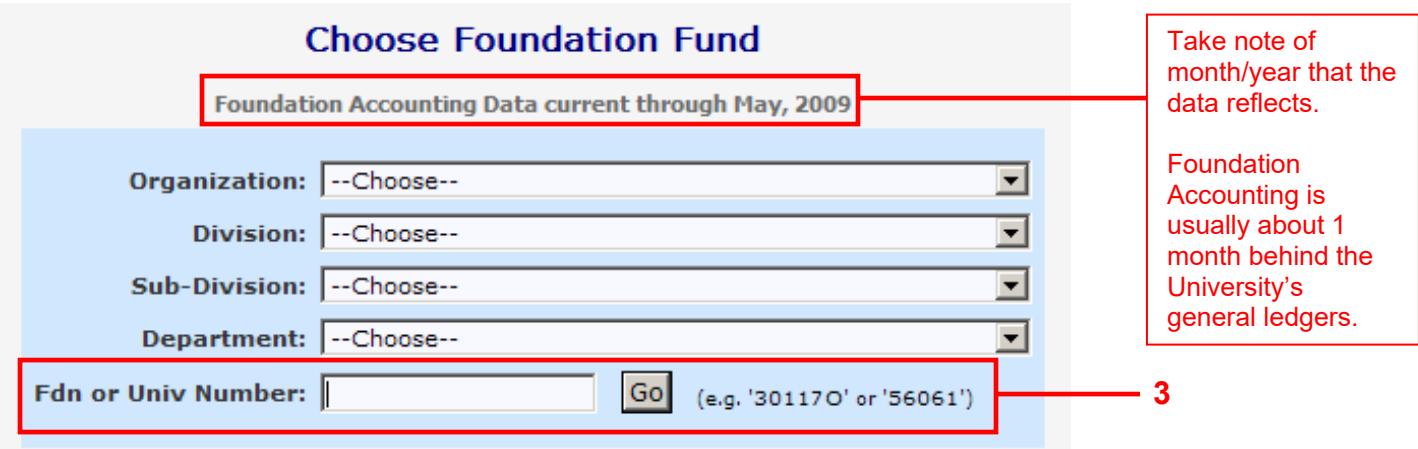

- 4. Complete
	- a. University account, cost center & sub (only) you would like the funds transferred TO (credited). Fund that was previously linked to the Foundation fund # will automatically be filled in.
	- b. Amount of funds to be transferred FROM the Foundation account TO University FAU. This amount cannot exceed the max transfer amount. See "Reviewing Foundation Account Balances" on pages 8-10 below for details on determining amount available for transfer.
	- c. Justification for intended use for the funds. For student stipends/awards, you must list the students' full names.
	- d. Read & check the e-signature checkbox.
	- e. Preparer's current full phone number.

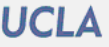

## Prepare Monetary Transfer Request

### Fill out MTF Form

Foundation Accounting Data current through May, 2009

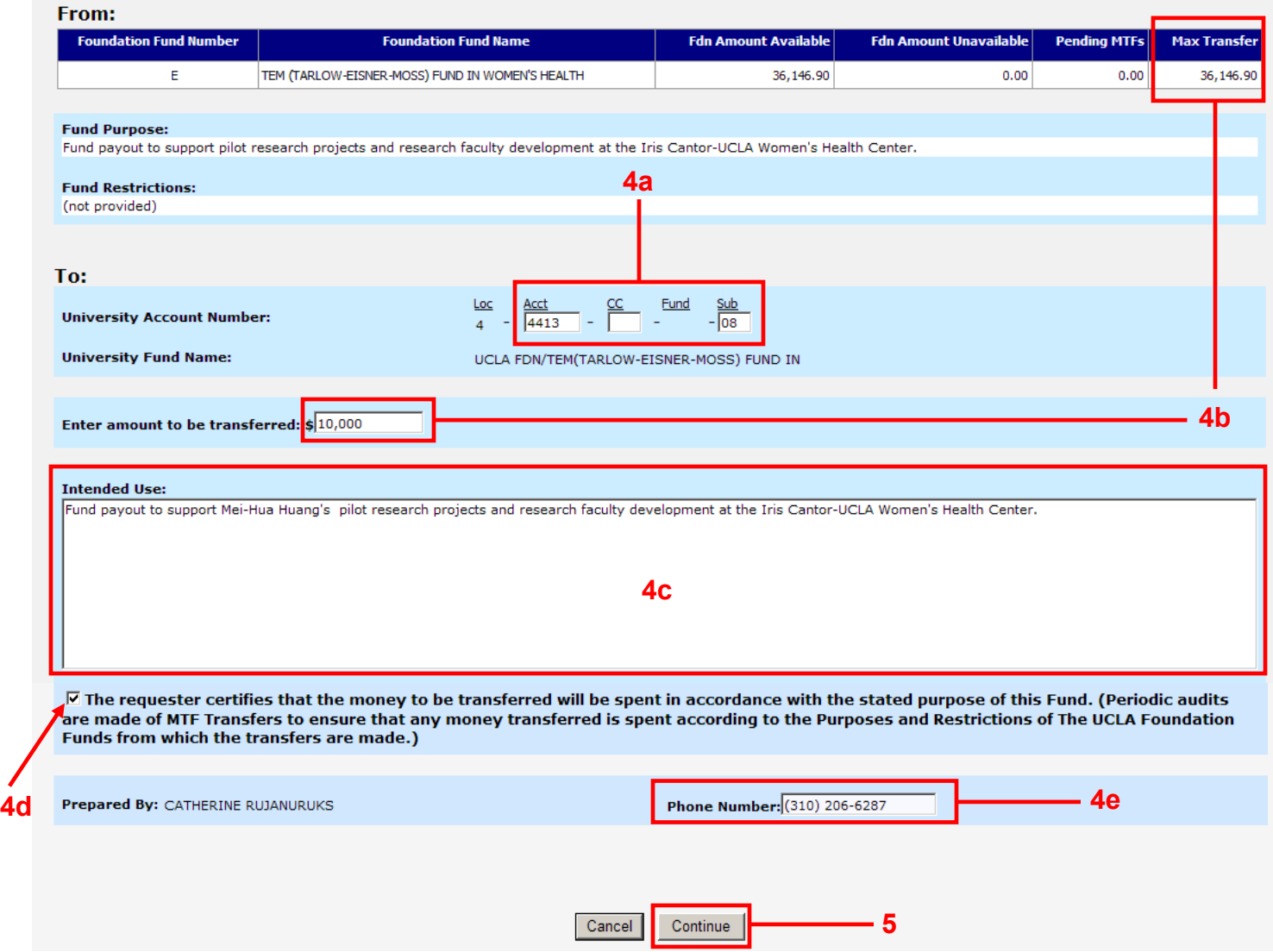

5. Click "Continue".

6. Carefully review transaction prior to submitting. Make corrections if necessary.

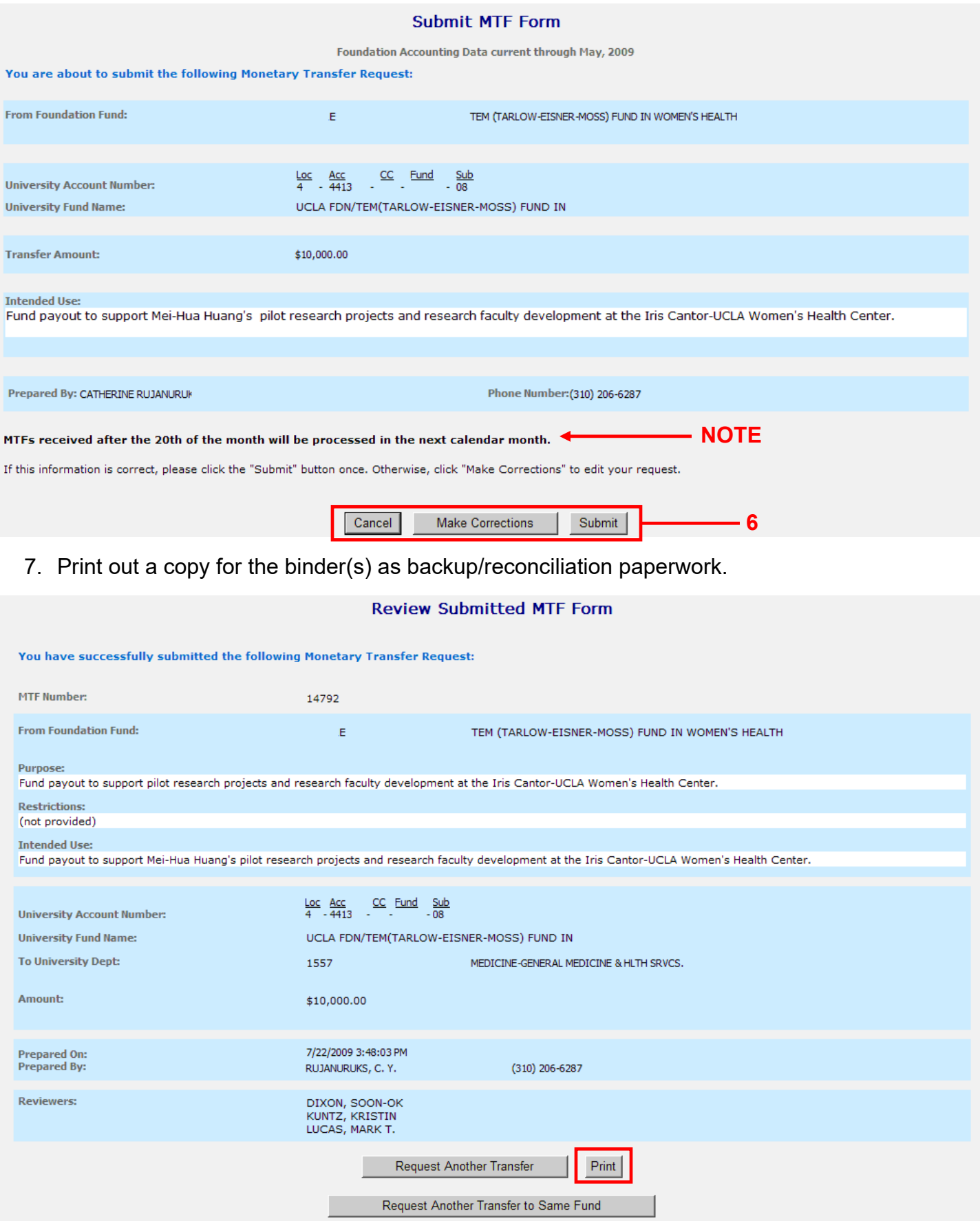

8. Preparer & Reviewers will receive and email with a link to the submitted MTF for review purposes.

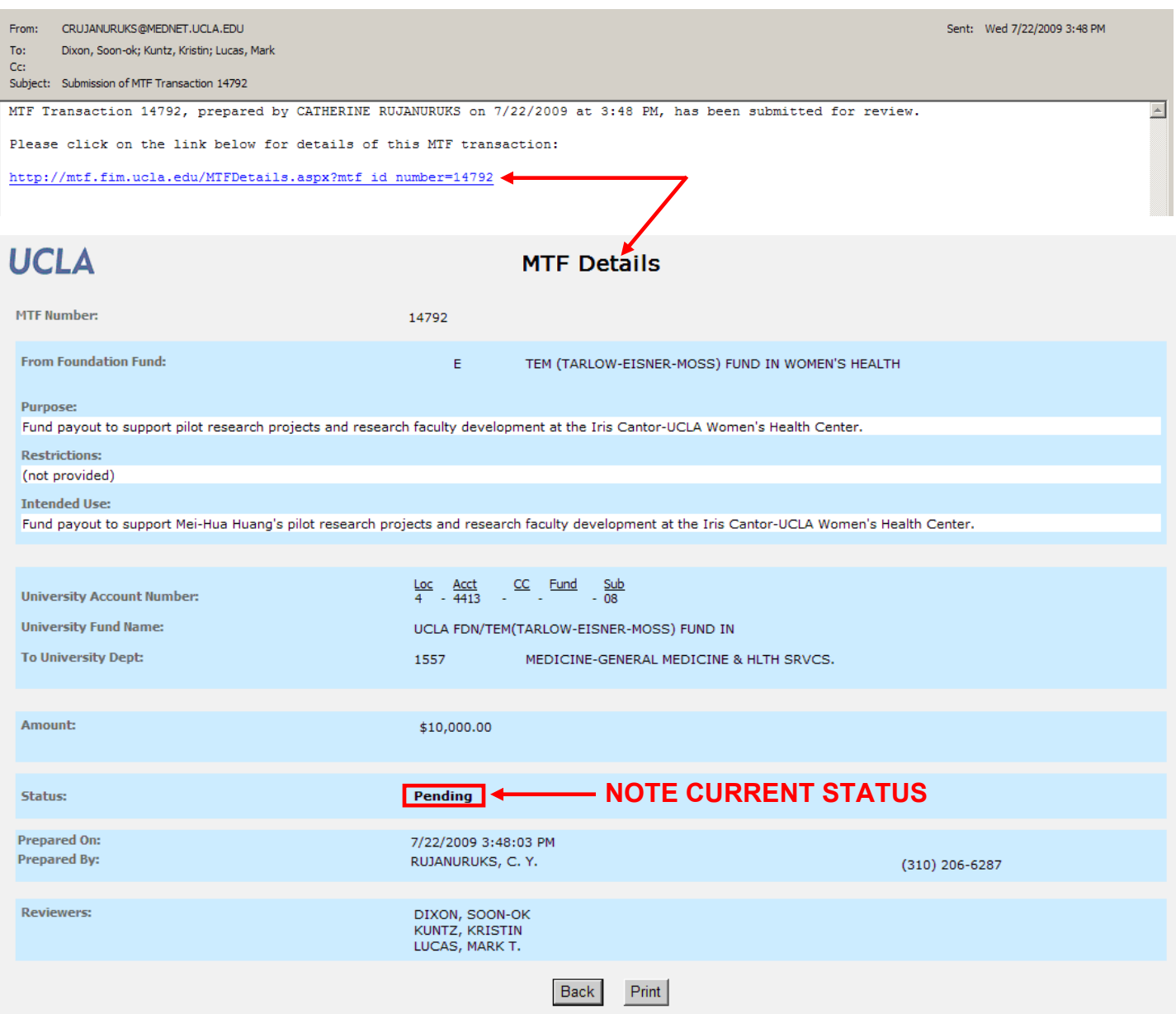

9. Once the MTF is processed by the UCLA Foundation, Preparer & Reviewers will receive and email with a link to the processed MTF for review purposes.

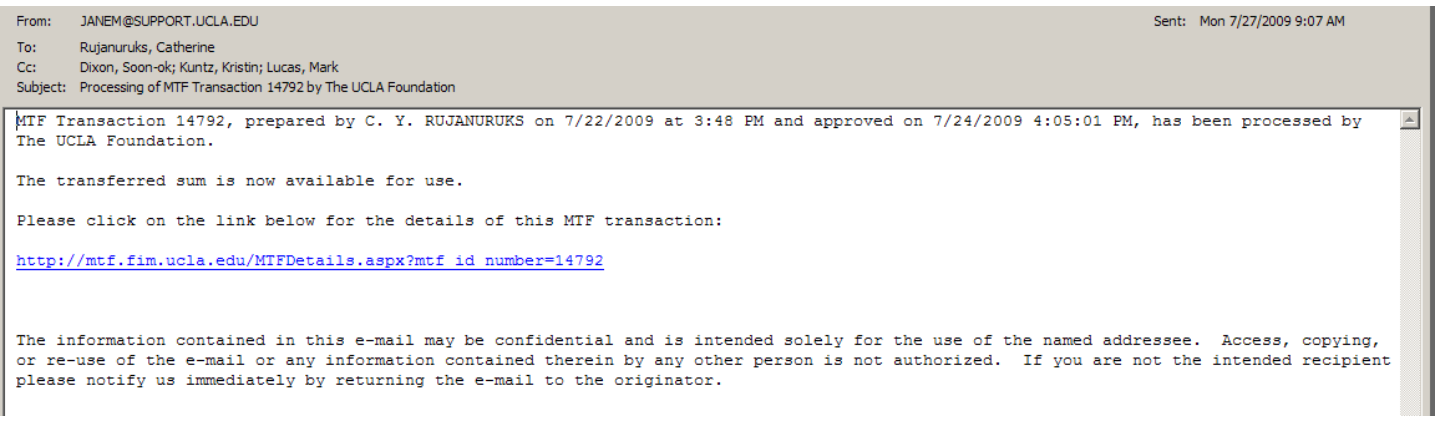

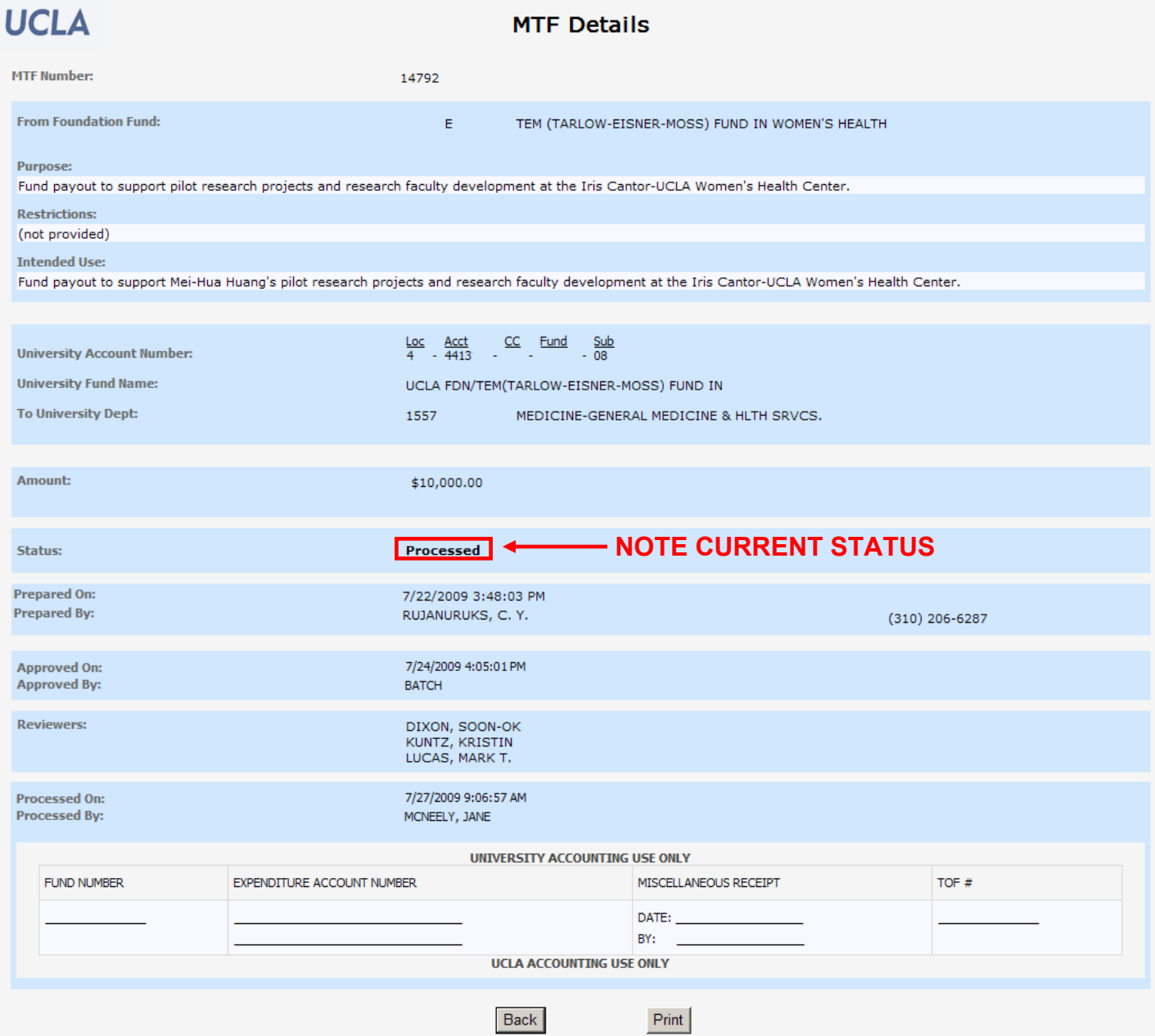

10.A transfer of funds (TOF), processed by General Accounting, into the University FAU will hit the ledgers within 7 business days.

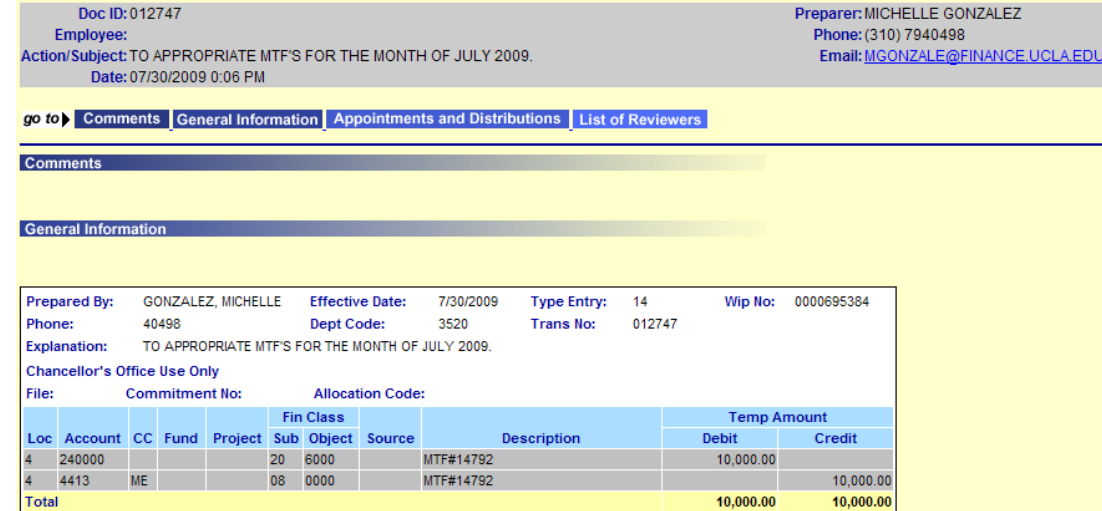

# **REVIEWING FOUNDATION ACCOUNT BALANCES**

1. Log into UCLA On-Line Financial System using your UCLA Logon ID & Password

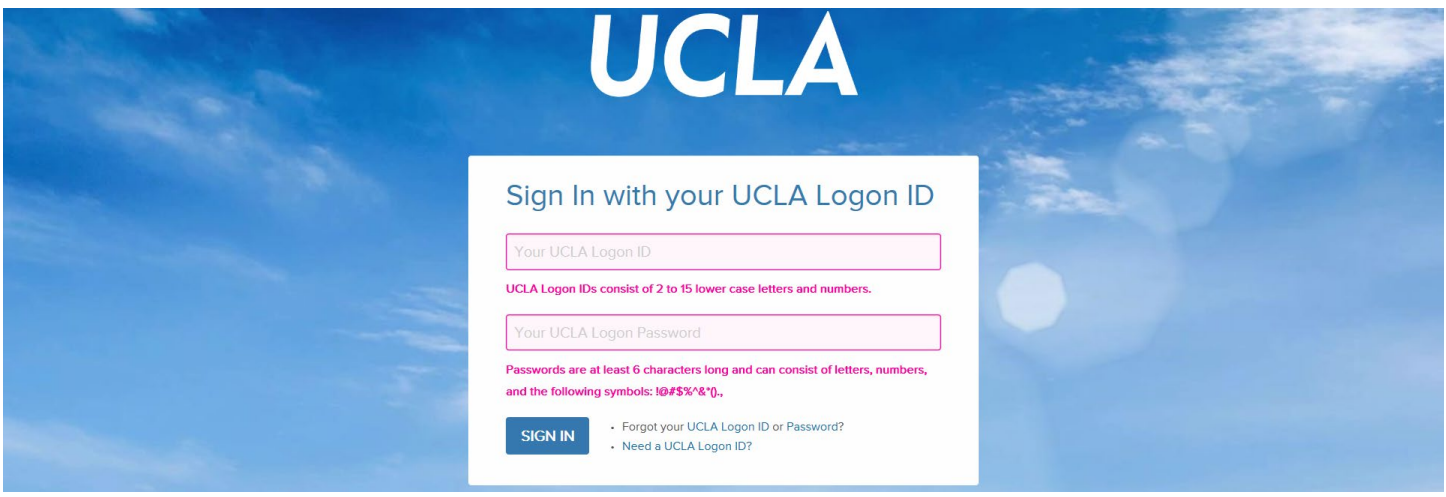

2. Click on "Consolidated Gift Fund Reports".

### **FINANCIAL SYSTEM REPORTS**

- ▶ UCLA Financial Web Reports (CDW) Feedback
- ▶ UCLA Financial Web Reports
- ▶ Payroll Reports
- $\triangleright$  CG Reports
- ▶ PAC/BruinBuy Reports
- ▶ BAR Reports
- ► CASHNET Reports

### **APPLICATIONS**

- ▶ Consolidated Gift Fund Management
- $\blacktriangleright$  Web DocumentDirect

3. Click on "Consolidated Gift Fund Report – Main".

- ▶ PAN Post Authorization Notification
- ► CASHNET Processing Cash Receipts
- CASHNET Services Application

### **FINANCIAL SYSTEM KEY ENTRY**

- ▶ Non-Payroll Expenditure Adjustment
- $\blacktriangleright$  Transfer of Funds
- Interdepartmental Recharge
- Recharge Order Request

### **UC PATH**

▶ Project Code Maintenance

7/19/2017

UNIVERSITY OF CALIFORNIA AT LOS ANGELES<br>CONSOLIDATED GIFT FUND MANAGEMENT **UCLA** FOR REGENTAL DATA, EMAIL SUSAN NGO<br>FOR FOUNDATION DATA, EMAIL ANDREEA ALEXIU **LOGOUT | MENU | FS APPS MENU** Please note that these reports are for internal UCLA use<br>only. Please do not distribute to donors or other third<br>parties.  $\blacktriangleright$  Regental May data is now available. Foundation March data is now available. The UCLA Foundation information is only published on a quarterly basis,<br>approximately 7 to 8 weeks after the quarter-end.<br>To view the current Available balance, please log into the MTF system. For assistance with donor reporting, please contact<br>External Affairs Donor Relations Dept at: (310)794-2447 or donorrelations@support.ucla.edu Menu Consolidated Gift Fund Report - Main Report by Fund Category Report by Organizational Hierarchy Search by Fund Number Search by Fund Title Custom Menu - Consolidated Gift Fund Reports Excel Download Gift Fund Data ▶ Chart Consolidated Gift Fund Reports by Hierarchy **INFORMATION GiftReports Descriptions Glossary of Terms Fund Purpose Code Mapping Link to Foundation Island 2** 

4. Easiest way to search is to enter University Fund # (5 numeric digits) or Foundation Fund # (5 numeric digits & 1 letter) into "Fund #" field & click "Find" or "Get Report".

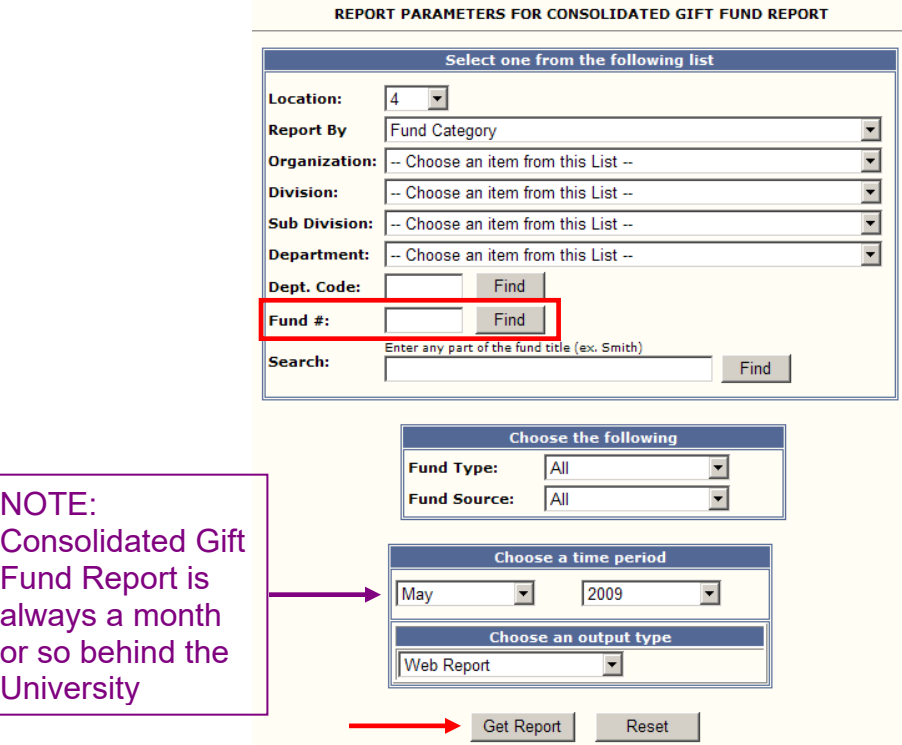

- 5. See below for 2 different fund types of Foundation Gift Fund Report results.
	- a. Current Expenditure Foundation

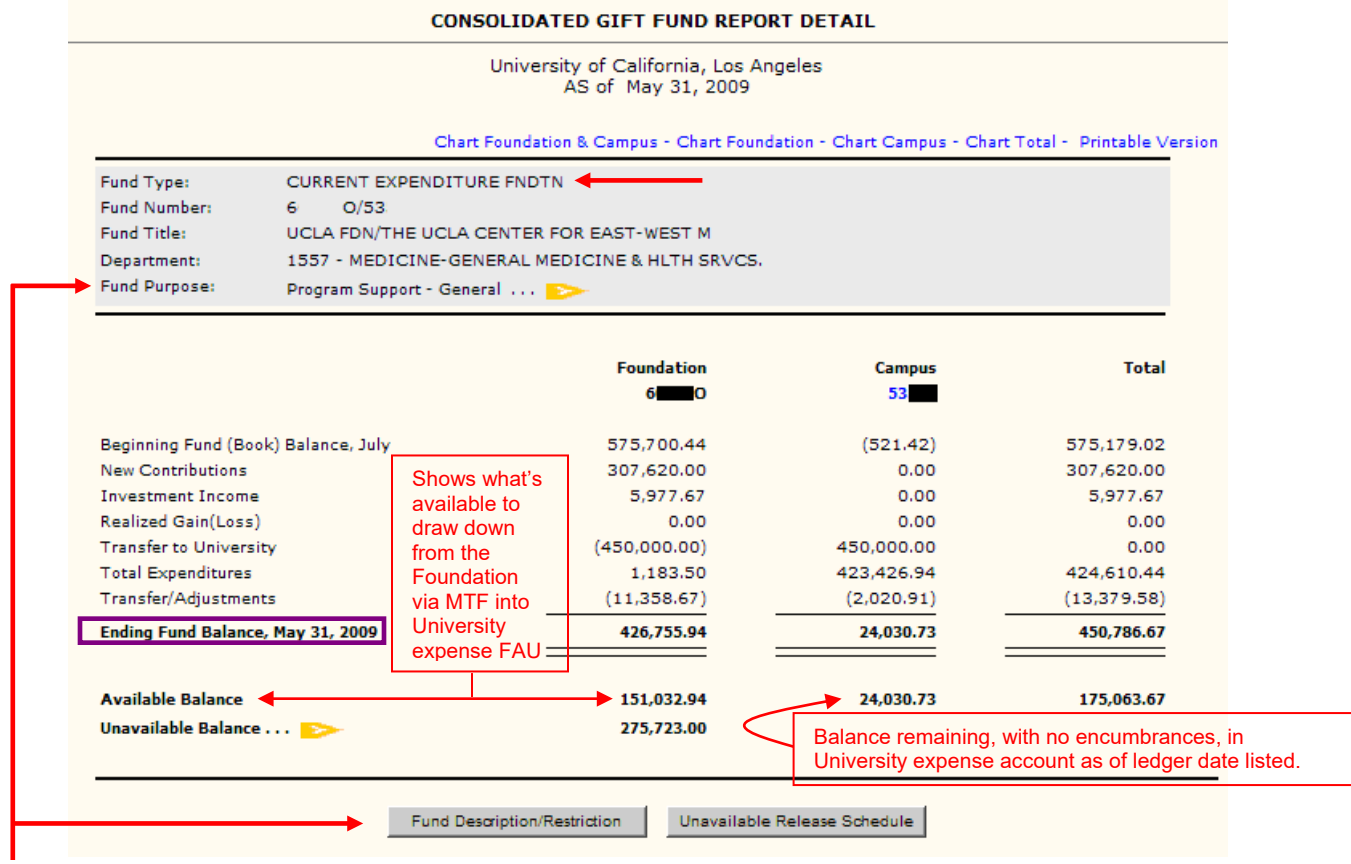

• Click on Fund Purpose (yellow arrow) or Fund Description/Restriction to view more information about the purpose & restrictions on the use of the funds. (see below)

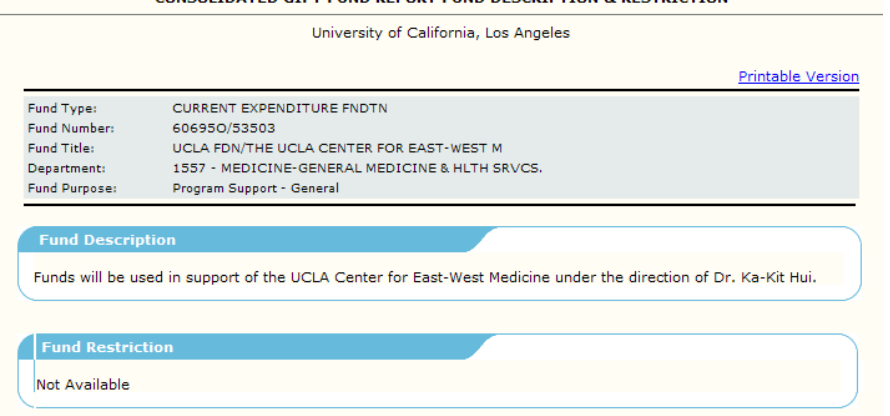

b. Endowment Foundation

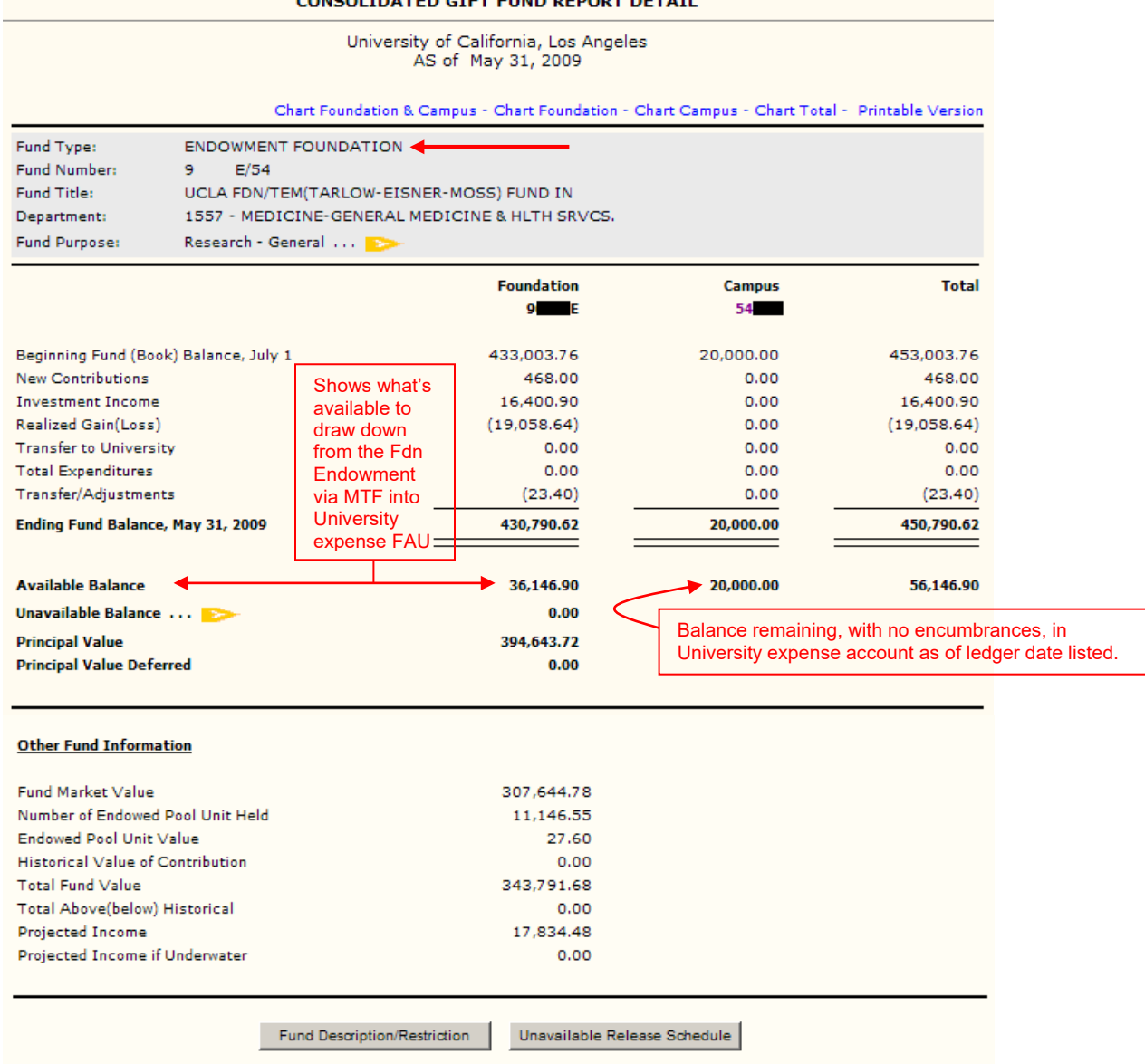

For more detailed information regarding gift policies and procedures, go to the <u>Gift Services website</u> and/or see <u>Gift Training Manual</u> created by UCLA External Affairs.